## Connecticut's Education Certification System (CECS)

## Steps to Use to Set up a New Account

The CECS was originally designed for Internet Explorer 7.0 on a PC. Although it has been expanded to work for other browsers and platforms as well, if you are having difficulties using a browser such as Firefox, you may find the system works more smoothly using Internet Explorer.

- 1. Directions to set up a new account on the CECS (for first time users only):
	- a. Go to: www.ct.gov/sde/cert.

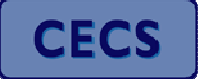

- **b.** Click on the CECS icon.
- c. Click on "Create an Account on the C.E.C.S."
- d. Enter your Last Name, First Name and Email Address:
	- NOTE: Every educator must have a unique email address. Therefore, if you and your spouse/partner are both using the CECS, only one person can enter the home email address and the other person must enter another email address such as a school email or a hotmail/g-mail account.
- e. Verify your email address and click "Submit".
- f. Once completed, you will receive two separate emails.
	- 1) Includes your CECS Username and
	- 2) Includes your CECS Temporary (Old) Password and the link to the CECS.

**NOTE:** If you only receive one of the two emails, please check your SPAM folder as the second email may have been sent to that folder.

g. Click on "Login to the CECS." Enter your assigned "Username" and "Temporary Password" provided in the two email messages.

> **NOTE:** Please copy and paste the temporary password from the email message onto this page in order to generate a new personal password. Please keep a record of your personal password for future use.

- h. In order for the CECS to check for an existing Educator Identification Number (EIN), please enter: SSN, First Name, Last Name, Date of Birth and email address. Click "Register" at the bottom of that box and you now have access to your Connecticut certification account.
- i. On the next page, read and click the "Acknowledge and Continue" button to begin the application renewal process.
- j. In the box that includes your certificate information, please click "Choose" in the Renew/Update column next to the certificate/permit you would like to renew. The system will now take you through the application process.

## 2. Credit Card Payments via the CECS System:

NOTE: At this time, there is NO FEE to renew a Professional Educator Certificate.

- a. VISA or MasterCard CREDIT cards may be used to pay certification fees. Debit cards are generally not accepted. American Express and Discover cards are not accepted.
- b. If you choose to "pay later," certified bank checks or money orders should be payable to the Treasurer, State of Connecticut. Personal checks are NOT accepted. Payments should be mailed to: Bureau of Educator Standards and Certification, PO Box 150471, Hartford, CT 06115-0471.

## 3. Directions for subsequent use of the CECS:

- a. Go to: www.ct.gov/sde/cert.
- **b.** Click on the CECS icon.

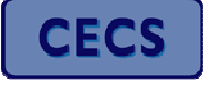

- c. Click on "Login to the CECS"; enter your recorded Username and personal Password.
- d. On the next page, read and click the "Acknowledge and Continue" button.
- e. To check your status click on "Check Status/Pay Now" under "Applications".